# Guía de configuración rápida

Lea la *Guía de seguridad del producto* primero, luego lea esta *Guía de configuración rápida* para el procedimiento de instalación correcto. No todos los modelos están disponibles en todos los países. Los manuales más recientes están disponibles en

Brother Solutions Center: [support.brother.com/manuals.](support.brother.com/manuals)

# **brother**

### **HL-L2379DW / HL-L2370DWXL / HL-L2370DW / HL-L2350DW / HL-L2325DW**

## Desembalaje del equipo y comprobación de los componentes

#### Conecte el cable de alimentación y encienda el equipo 2

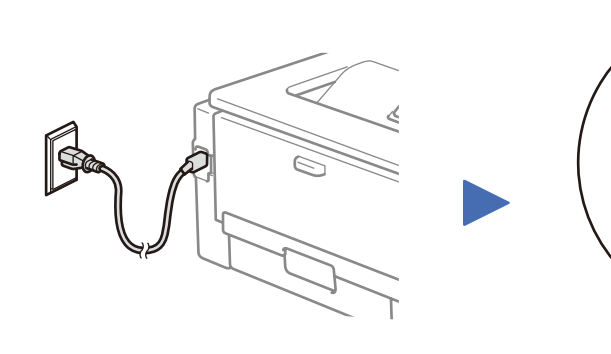

- 1. Pulse **▼** o ▲ para seleccionar [Initial Setup] (Conf. inicial) y luego pulse **OK**.
- **2.** Pulse **OK** para seleccionar [Local Language] (Sel. idioma).
- **3.** Pulse ▼ o ▲ para seleccionar su idioma y, a continuación, pulse **OK**.

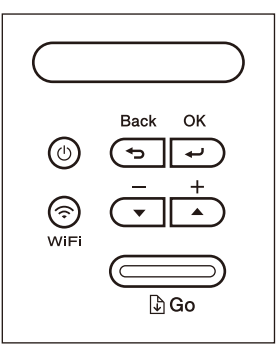

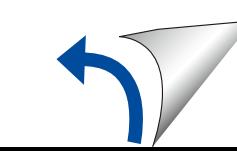

Retirada del material de embalaje e instalación del conjunto de la unidad de tambor y cartucho de tóner

### Seleccione su idioma (en caso necesario)

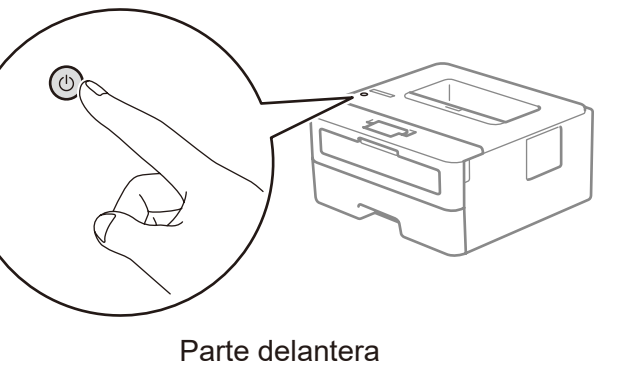

# 4

Parte trasera

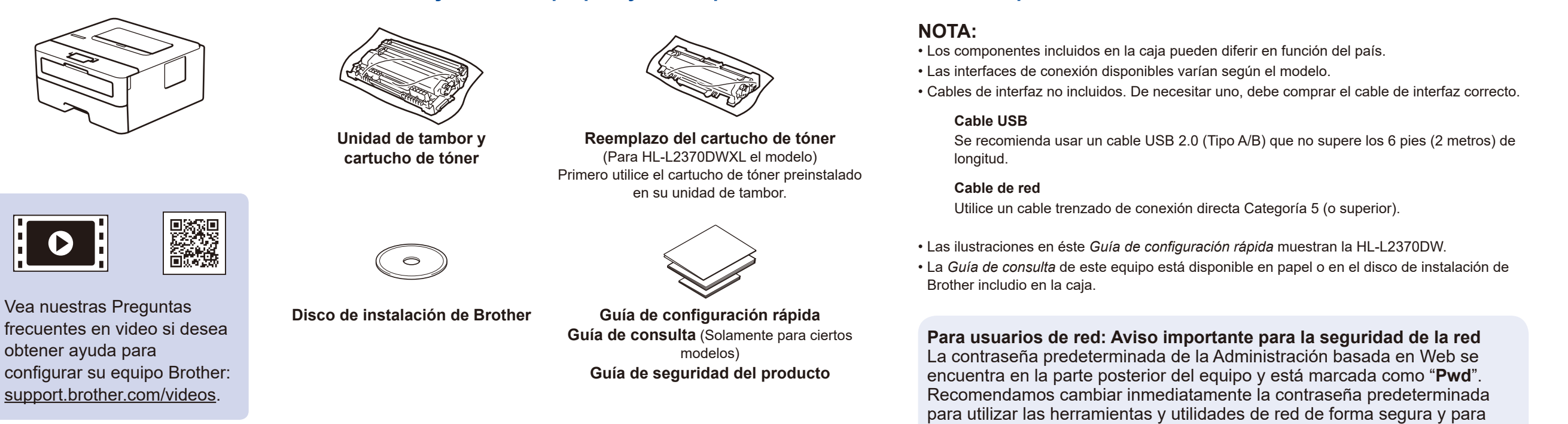

 $\bullet$ 

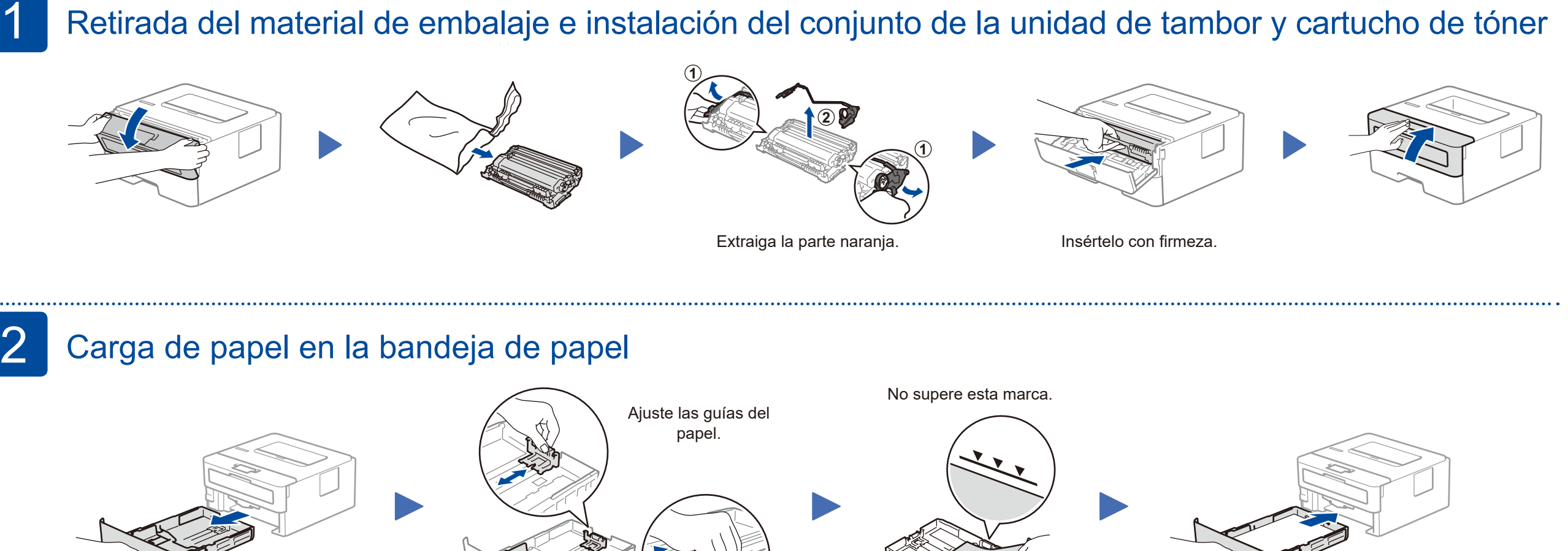

proteger su equipo de accesos no autorizados.

US-SPA Versión C

### Selección de un dispositivo para conectar su equipo 5

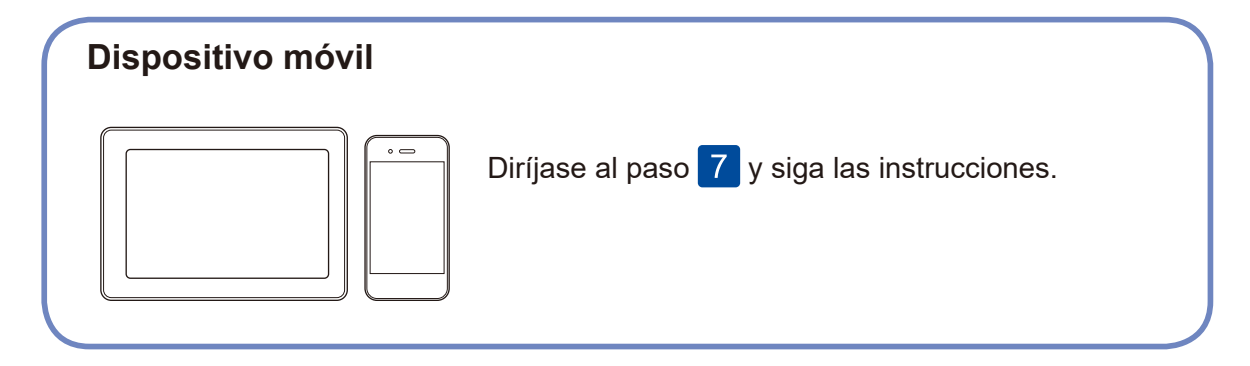

## Conexión de la computadora

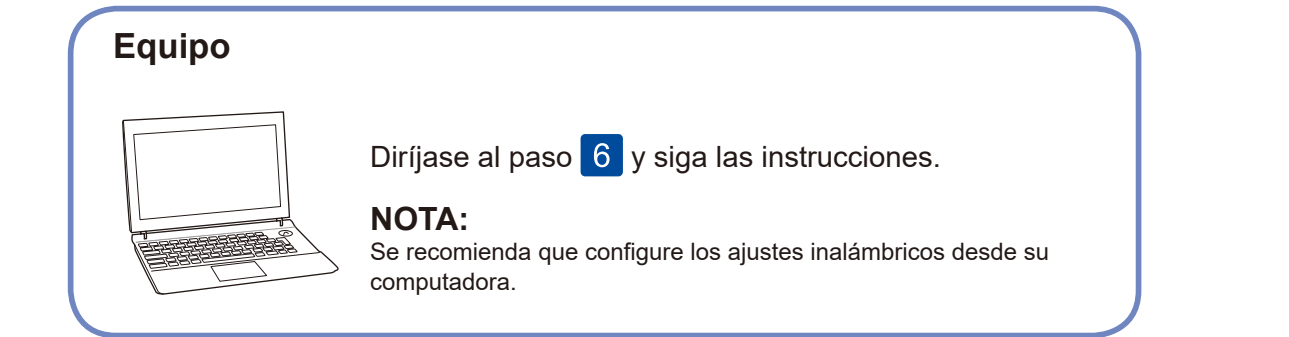

Inserte el disco de instalación en la unidad de CD/DVD o descargue el Paquete completo de controladores y software en:

Para Windows®: <support.brother.com/windows> Para Mac:<support.brother.com/mac>

Si utiliza un sistema operativo reciente en su computadora, acceda a los sitios web anteriores para obtener un controlador actualizado e información sobre el software.

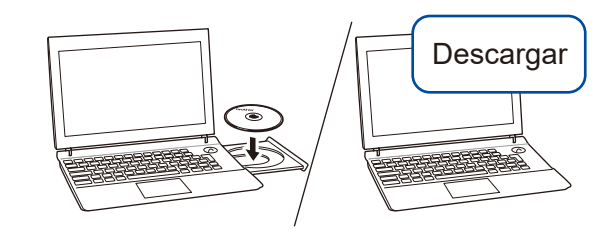

**Siga las instrucciones que aparecen en la pantalla y lea los mensajes.**

### Para Windows®:

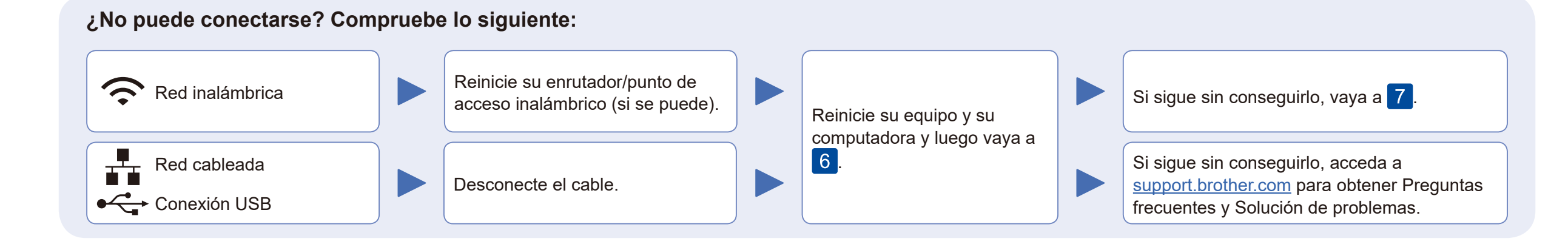

Si la pantalla de Brother no aparece automáticamente, vaya a **Equipo (Este equipo)**. Haga doble clic en el icono de CD/DVD-ROM y, a continuación, haga doble clic en **start.exe**.

> Si la configuración no es correcta, reinicie su equipo Brother y su enrutador/punto de acceso inalámbrico, y repita 7

**Finalizado**

Diríjase al paso 8 para instalar las aplicaciones.

# Configuración inalámbrica alternativa

Busque el SSID (nombre de red) y la clave de red (contraseña) en el enrutador/punto de acceso inalámbrico y anótelos en la tabla a continuación.

7

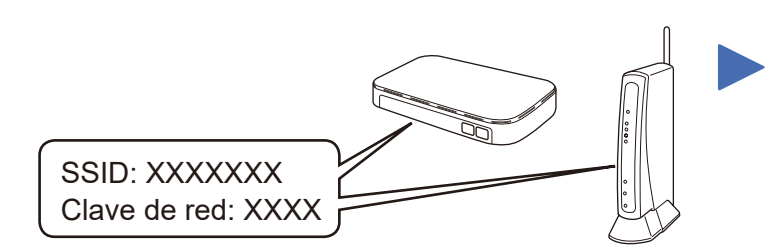

Si no puede hallar esta información, comuníquese con su administrador de red o con el fabricante del enrutador/punto de acceso inalámbrico.

Seleccione el SSID (nombre de red) de su enrutador/punto de acceso e introduzca la clave de red (contraseña).

Si la configuración inalámbrica es correcta, la pantalla LCD muestra el mensaje [Conectada].

### **Para computadora**

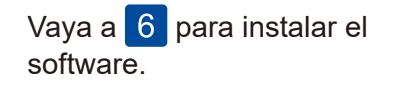

**Para dispositivos móviles**

Brother actualiza regularmente el firmware para añadir funciones y aplicar correcciones a errores. Para comprobar cuál es el firmware más reciente, acceda a la página<support.brother.com/up5>.

Aunque no tenga un enrutador/punto de acceso inalámbrico, podrá conectar su dispositivo y equipo directamente. Si desea obtener más ayuda sobre la red inalámbrica, vaya a<support.brother.com/wireless-support>.

### Imprima utilizando su dispositivo móvil

(Para HL-L2370DWXL/HL-L2370DW/HL-L2350DW/HL-L2325DW) Descargue e instale nuestra aplicación gratuita **Brother iPrint&Scan** desde una tienda de aplicaciones móviles como la App Store o Google Play™ con el dispositivo móvil.

8

**SSID (nombre de red)**

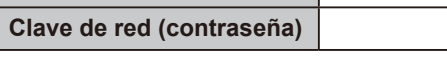

Brother SupportCenter es una aplicación móvil que ofrece información de soporte actualizada para su producto Brother. Visite la App Store o Google Play™ para descargarla.

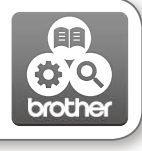

### Works with Apple AirPrint

#### **Aplicaciones opcionales**

Puede imprimir desde su dispositivo móvil utilizando distintas aplicaciones.

(solamente en los Estados Unidos): para obtener más información sobre las aplicaciones,

acceda a [www.brother-usa.com/connect.](http://www.brother-usa.com/connect)

Si desea ver más instrucciones, consulte la *Guía del usuario online*.

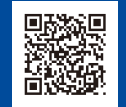

AirPrint está disponible para usuarios de dispositivos Apple. No necesita descargar ningún software para utilizar AirPrint. Para más información, consulte la *Guía del usuario online*.

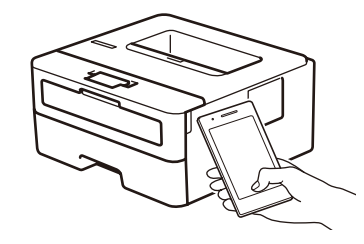

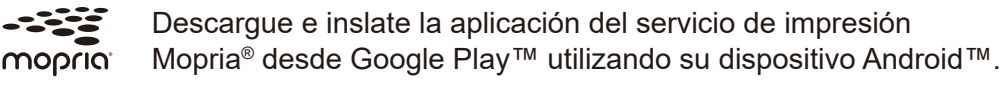

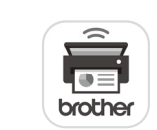

-33

El dispositivo móvil y el equipo Brother deben estar conectados a la misma red inalámbrica.

Para seleccionar cada opción de menú, presione ▲ o ▼ y luego presione **OK** para confirmar. Seleccione [Red] > [WLAN] > [Conf.Asistente] y luego presione ▼.

Descargue e instale nuestra aplicación gratuita **Brother Mobile Connect** desde una tienda de aplicaciones móviles como la App Store o Google Play™ con el dispositivo móvil.

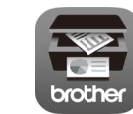

Información adicional sobre las conexiones inalámbricas: <support.brother.com/wireless-support>

Si desea consultar la sección de preguntas frecuentes y solución de problemas, o descargar software y manuales, visite [support.brother.com](http://support.brother.com).<br>Para obtener las especificaciones del producto, consulte la Guía del usuario onlin